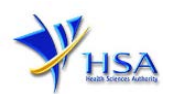

# **APPLICATION FOR GOOD DISTRIBUTION PRACTICE (GDP) CERTIFICATE**

**Please note that companies must register with Client Registration and Identification Service (CRIS) and applicants must have valid CRIS user rights in order to be able to submit applications on behalf of the company via [apply@prism.](http://eservice.hsa.gov.sg/osc/portal/jsp/AA/process.jsp?eService=139) For more information on CRIS, please refer to** <https://www.hsa.gov.sg/e-services/cris>

1. This online form may take an average of 10 minutes to fill in.

The time taken varies depending on the number and sizes of the file attachments, configurations of your computer and network system, internet performance etc. Please note that the time stated above excludes time taken for preparatory work in relation to filling the online form (e.g. scanning documents for file attachments).

- 2. The following information/item(s) are required to complete the form:
	- (A) **Current layout plan for the premises**, specifying the storage area(s) (Mandatory) The layout floor plan will need to have the following information:
		- (i) The full address of the warehouse
		- (ii) The dimensions (length and width) of the warehouse
		- (iii) Indication of various storage areas, e.g. receiving bay, quarantined product area, released product area, rejected product area, returned product area, recalled product area, outgoing staging area, etc.
	- (B) **Good Distribution Practices Standard Operating Procedures**
	- (C) **Good Distribution Practices Records or Recording Templates**
	- (D) **Site Master File**
	- (E) Other supporting Documents (if any)
- 3. The applicant will require a Corppass\* or Singpass before he/she can login to PRISM to retrieve the application form. A person who drafts an application on behalf of his/her company and is not a Singaporean Citizen, Permanent Resident or Employment Pass holder can apply for a HSA PIN to login to PRISM. The Corppass<sup>\*</sup> / Singpass or HSA PIN login is necessary for authentication and authorisation purposes.

*\*Note: From 11 April 2021, the login process for Corppass has been changed to verify the user's identity via Singpass first before accessing and transacting with government digital services. While Singpass is used for logins, Corppass will continue to be the authorisation system for access to government digital services.*

For more information on Corppass, please refer to<http://www.corppass.gov.sg/>

4. Mode of payment

Payment is not required at the point of application submission and may be advised later following preliminary assessment of the application. Where payment is requested, the mode of payment available is as follows:

- GIRO (Preferred mode of payment)
- Non-GIRO: eNETS (Credit/Debit Card)

Payment by GIRO requires pre-registration. The [GIRO application form](https://www.hsa.gov.sg/docs/default-source/e-services/form-for-inter-bank-giro-application.pdf) is required to be submitted by post to the HSA Finance Department. The correspondence address can be found in the application form. The registration process will take around 3 to 4 weeks after the submission of the application form.

Please note that there will be no refund of any payment made in relation to applications submitted through PRISM.

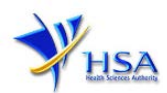

# **Application Form**

### Fields marked with an asterisk \* are mandatory.

#### **Part 1. GDP Certificate Particulars**

The section requires applicant to choose the following options:

- A) New GDP Certificate for companies that have been audited or to be audited for GDP/GMP compliance for licence/certificate applications pending approval
- B) New GDP Certificate for companies not audited for GDP/GMP compliance

For Option A), this section requires applicant to furnish these information:

- (1) Select Licence type the licence that your company is holding/applying that would require a GDP audit.
- (2) Input Licence No. or Application No. of the above licence type.
- (3) Select the Categories of products which the scope of GDP certificate will apply.
- (4) Click **'Next'** button to proceed to **Part 2. Company Particulars** section.

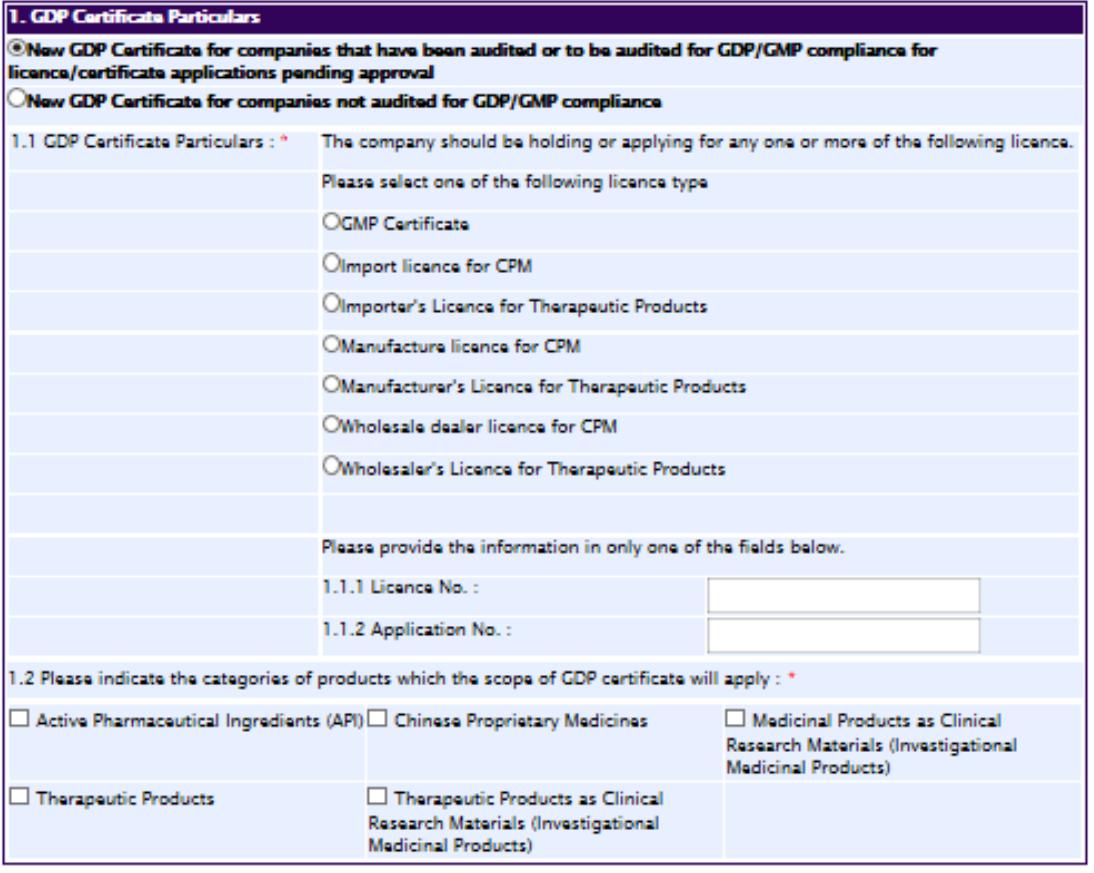

**Next** 

For Option B), this section requires applicant to furnish these information:

- (1) Select Business Activity.
- (2) Select the Categories of products which the scope of GDP certificate will apply.
- (3) Click **'Next'** button to proceed to **Part 2. Company Particulars** section.

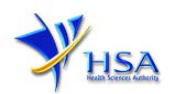

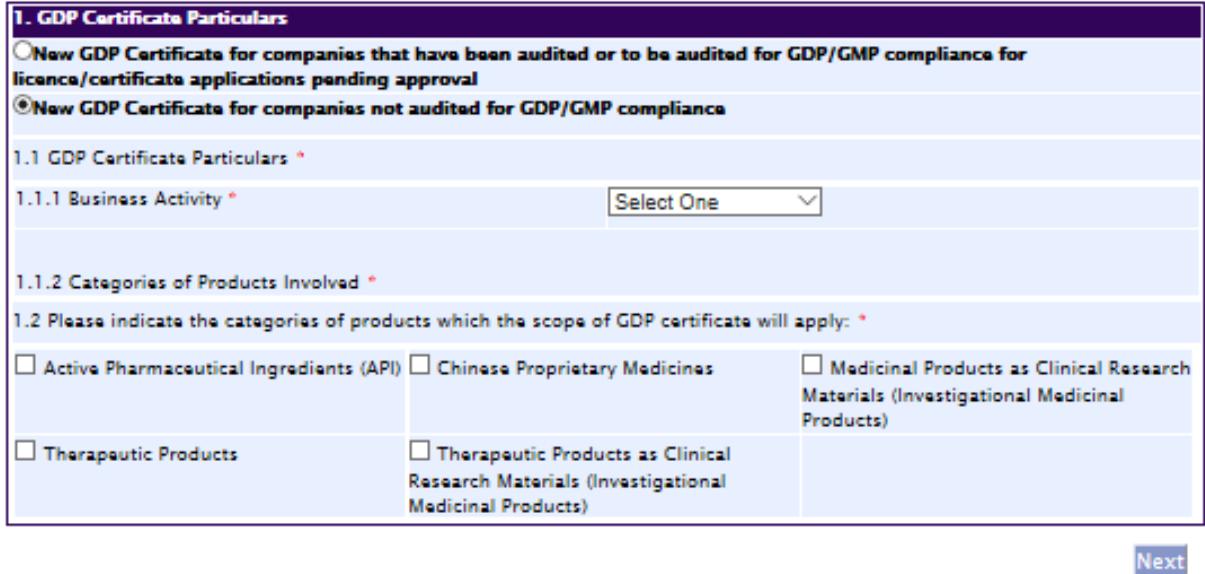

#### **Part 2: Company Particulars**

This section requires the applicant to verify and fill in any other relevant information relating to the company.

(1) Company details such as **Name** and **Address** will be pre-populated based on the registered CRIS records.

If you need to make changes to this information, please submit the changes via the **"Amend Company Information"** module under th[e amend@prism](http://eservice.hsa.gov.sg/osc/portal/jsp/AA/process.jsp?eService=201) on PRISM e-Service webpage.

- (2) Input the **Telephone** and/or **Fax** number.
- (3) Indicate if the Billing Address is the same as the Company Address.

If the Billing Address is not the same as **Company Address**, please fill in the **Postal Code** field and click **'Retrieve Address'** button. The **Block/House No**, **Street Name** and **Building Name** will be populated.

- (4) Fill in the **Level-Unit** field and any additional detail relating to the company in the **Other Address Details** field (if applicable)
- (5) Click **'Next'** button to proceed to **Part 3. Applicant Particulars** section.

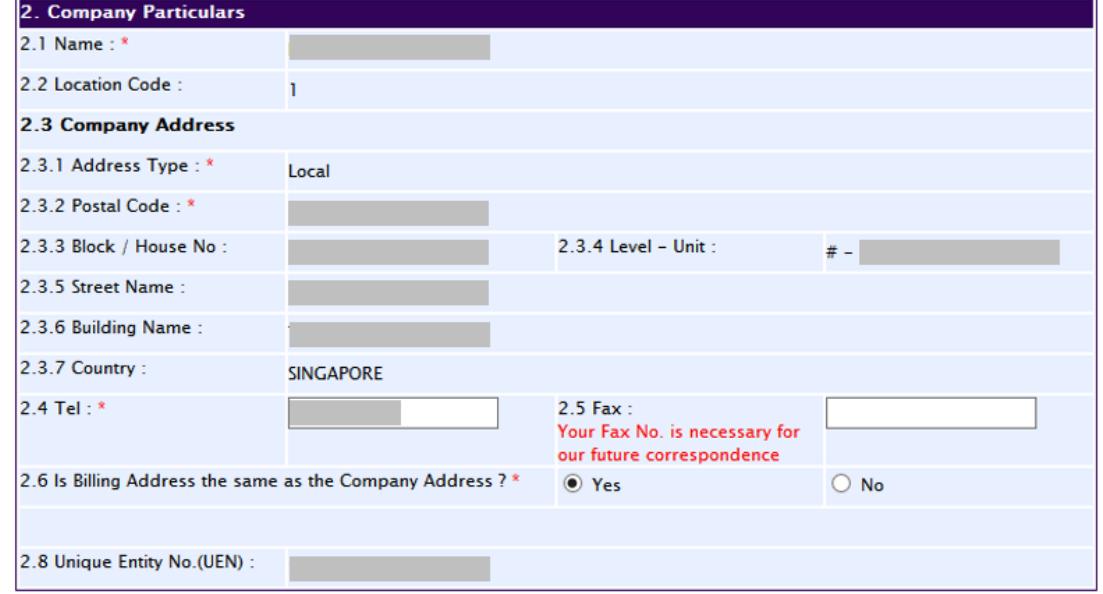

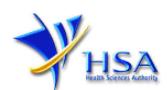

## **Part 3. Applicant Particulars**

This section allows the input of applicant particulars.

- (1) Fill in **Name, ID No** and **Designation**.
- (2) Fill in the **Contact Details** and **Preferred Contact Mode**.
- (3) Click **'Next'** button to go to the **Part 4. Store Particulars** section.

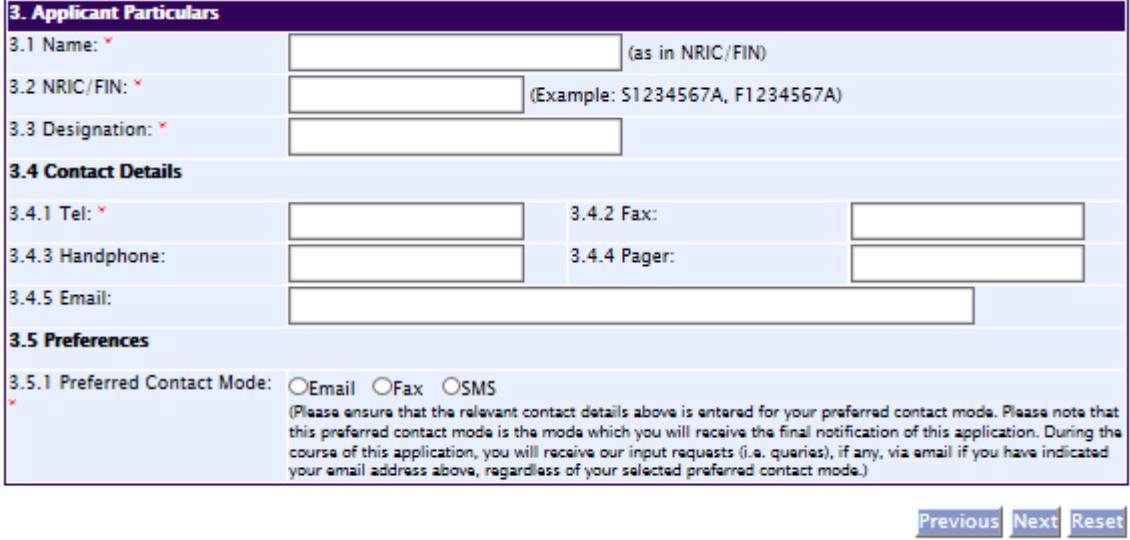

#### **Part 4. Store Particulars**

This section allows the input of store particulars.

#### **Add store(s)**

- (1) Fill in the **Postal Code** and click **'Retrieve Address'** button. Details such as **Block/House No**, **Street Name** and **Building Name** will be populated.
- (2) Fill in the **Level-Unit** field and any additional detail relating to the store in the **Other Address Detail** field (if applicable)*.*
- (3) Fill in the **Storage Condition of Store.**
- (4) Click **'Add Store'** button.

The screen will be automatically refreshed and the refreshed page will display the details of the store particulars that were added.

(5) Repeat Step (1) to (4) to add other store(s).

Addresses of all stores where the products will be stored should be provided.

(6) Click **'Next'** button to proceed to **Part 5. Other Products Stored in the Same Premises** section.

#### **Update store(s)**

- (1) Click on the store to be updated from the **Store List** table.
- (2) Make the required update.
- (3) Click **'Update Store'** button.

#### **Remove store(s)**

- (1) Click on the checkbox adjacent to the store from the **Store List** table.
- (2) Click **'Remove'** button to delete the store.

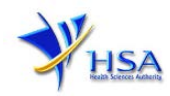

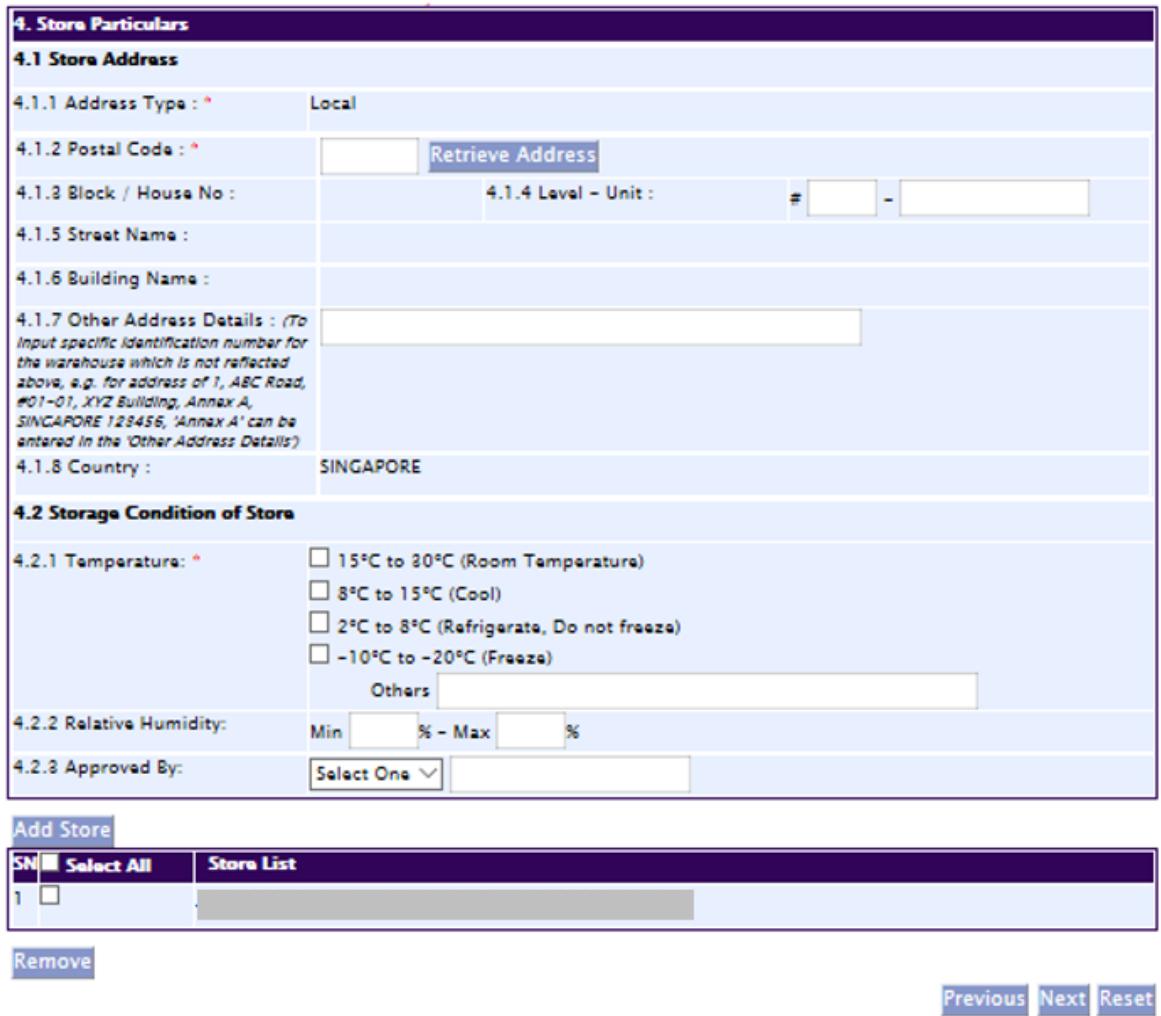

# **Part 5. Other Products Stored in Same Premises**

The section requires the applicant to furnish this information (as necessary).

(1) Select the Categories of Products stored in the same premises

*Important note: If "Others" is chosen, please state if the products contain hazardous or toxic substances.*

(2) Click **'Next'** button to proceed to **Part 6. Supporting Documents** section.

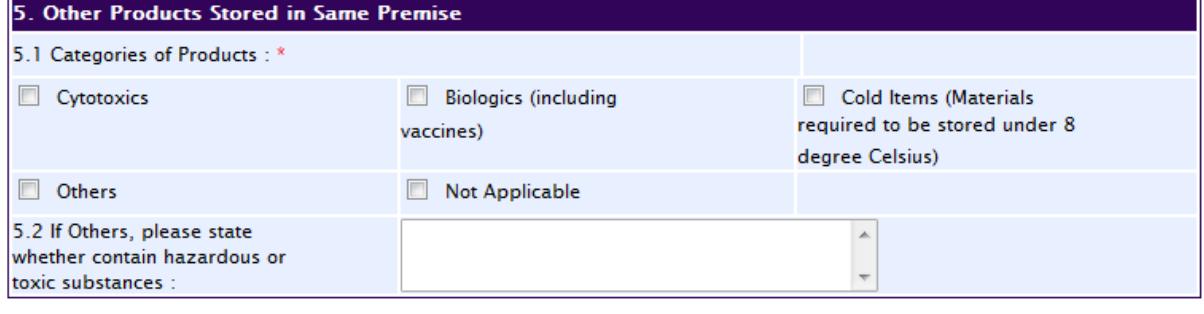

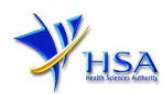

## **Part 6. Supporting Documents**

This section allows the attachment of the supporting documents for the application.

## **Add Attachment**

- (1) Click **'Browse'** button to select the document to be attached into this application and click **'Open'** button in the pop-up window.
- (2) Click **'Attach Files'** button to attach the selected document into this application.
- (3) Fill in the remarks in the **'Remark'** field with regards to the document attached (if required)*.*
- (4) Repeat Step (1) to (3) to add other documents. All supporting documents should be provided.
- (5) Click **'Next'** button to proceed to **Part 7. Confirmation and Declaration** section.

#### **Remove Attachment**

- (1) Click on the checkbox adjacent to the attachment(s) from the **List of Attachments** Table.
- (2) Click **'Remove'** button to delete the document.

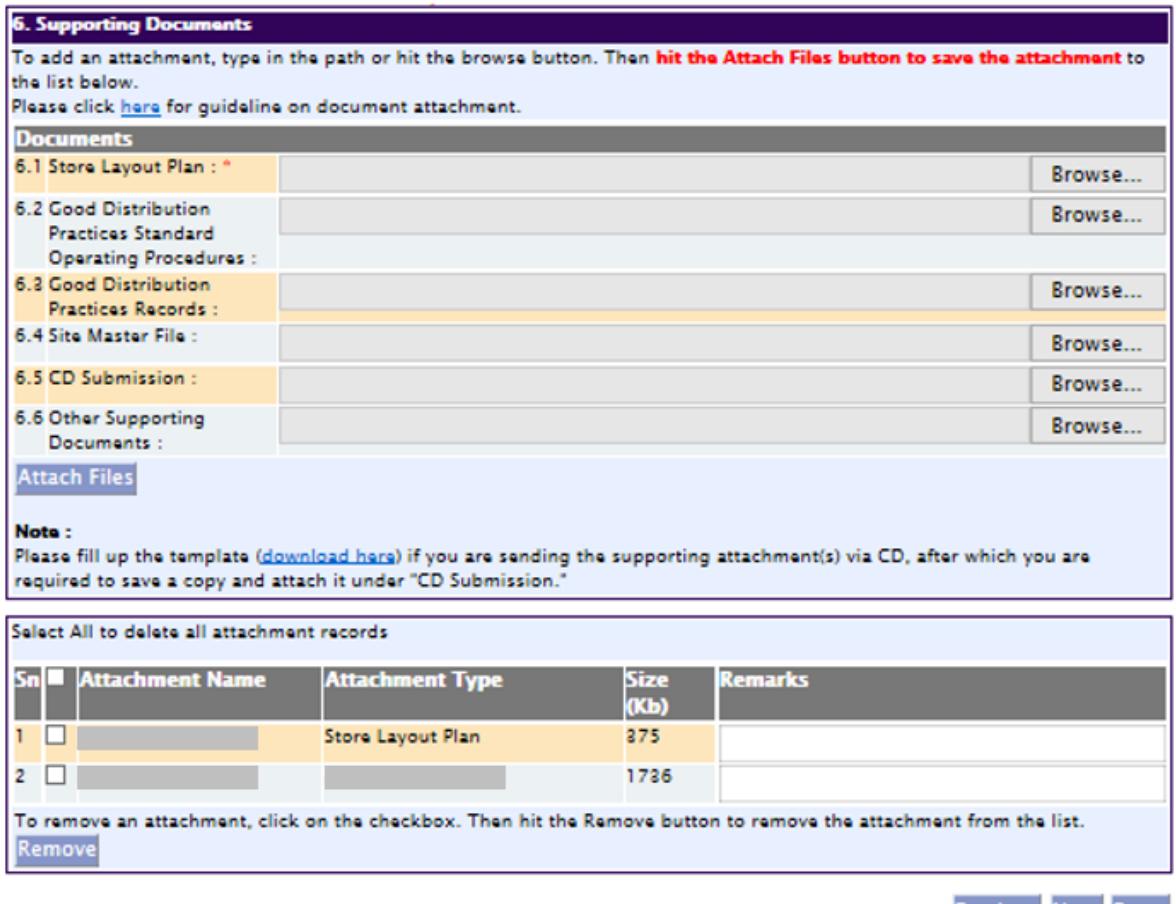

**Previous Next Reset** 

The file extensions, which are acceptable and supported for attachments, are:

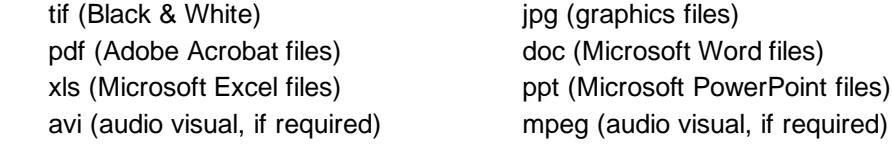

Note: If the file size is too big (estimate about 2MB and above), the uploading time may be longer.

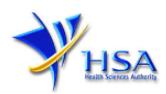

### **Part 7. Confirmation and Declaration**

This section shows the information provided in all sections of the Application Form.

(1) Applicant is required to confirm the information provided in all sections are correct and click **'Validate'** button.

*(Note: Applicant may click 'Save' button to save a copy of the draft application if he/she wishes to complete the application at a later time.)*

- (2) Once validation is successful, applicant is advised to read through the declaration carefully before accepting to undertake the conditions.
- (3) Click **'Submit'** button to submit the application.

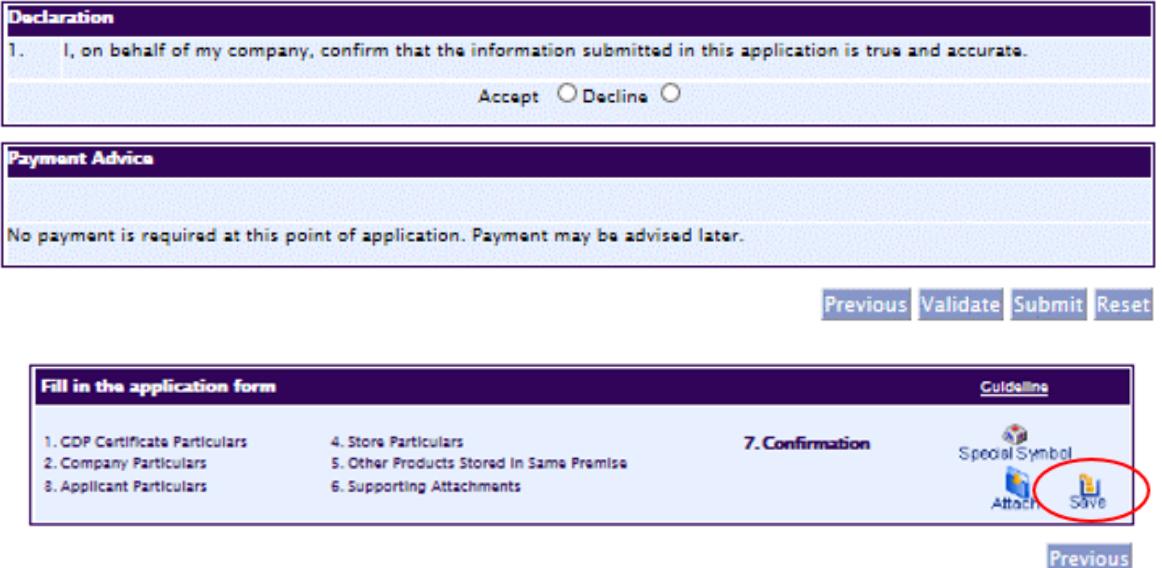

## **Acknowledgment**

This section acknowledges that the application has been submitted to HSA for processing. An application number will be generated for the successful application submitted.

Applicant may wish to print a copy of this acknowledgement page or take note of the application number for ease of reference. Applicant may provide the application number if he/she wishes to communicate with HSA.

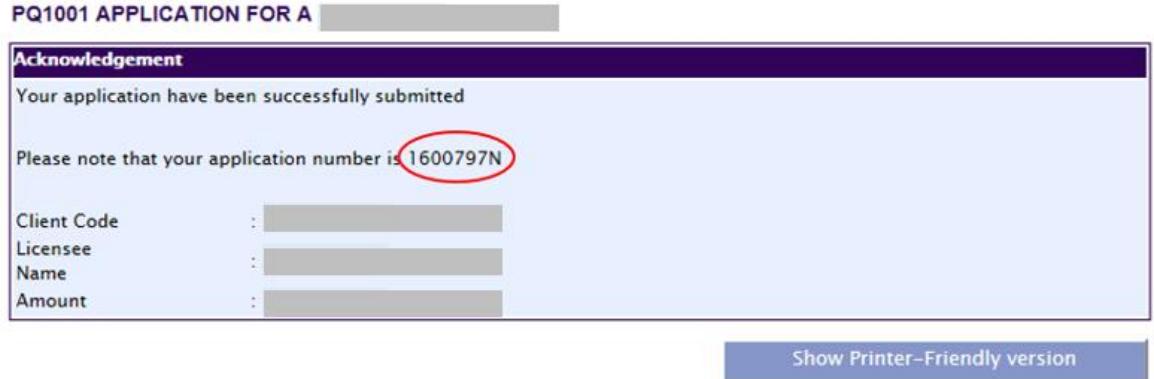

*Note: Applicant can click 'Show Printer-Friendly version' button to print or view the application.*

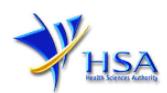

# **Input Request**

This section illustrates how applicant can respond to the Input Request raised to the application.

Input Request arises when the reviewing HSA officer requires further clarification from the applicant regarding the Application Form.

A notification will be sent to the applicant to inform the applicant to log on to [track@prism](http://eservice.hsa.gov.sg/osc/portal/jsp/AA/process.jsp?eService=TRK) to make the necessary changes.

Input request can be classified as Primary or Secondary:

- Primary Input Request requires changes to be made directly in the application form.
- Secondary Input Request requires applicant's explanation to certain matters pertaining to the application form.

#### Responding to Primary Input Request

(1)Log on to [track@prism](http://eservice.hsa.gov.sg/osc/portal/jsp/AA/process.jsp?eService=TRK) -> select the correct Application / Submission Type -> select Licence Type -> select Enquiry Type -> key in the Application No. -> click **'Search'** button.

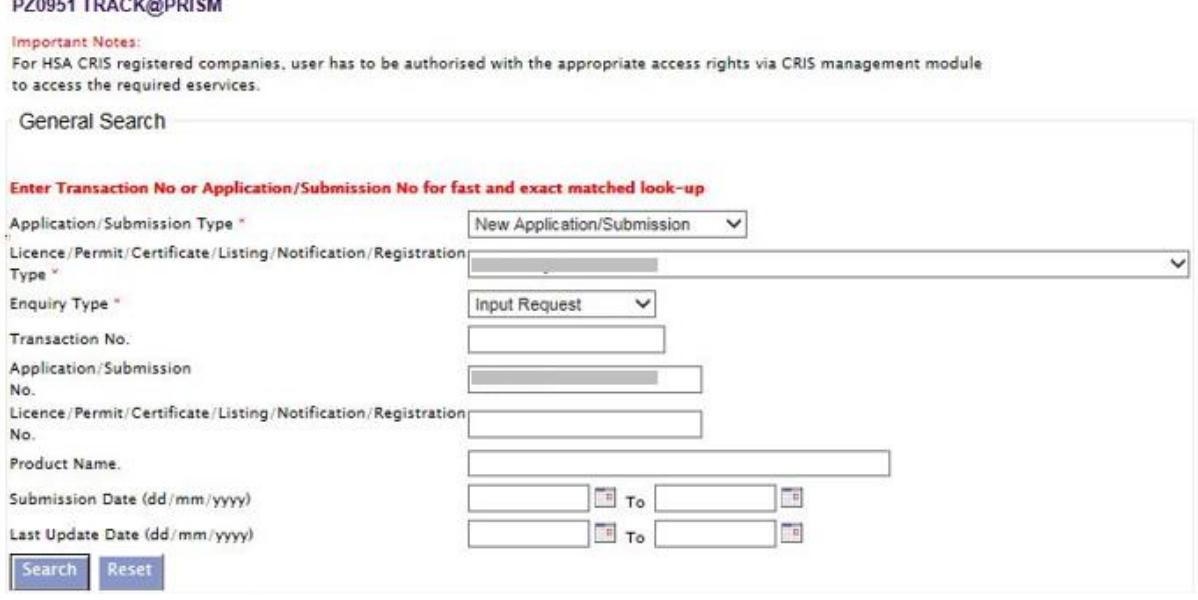

(2) When the search result is displayed, click the 'Application No.'

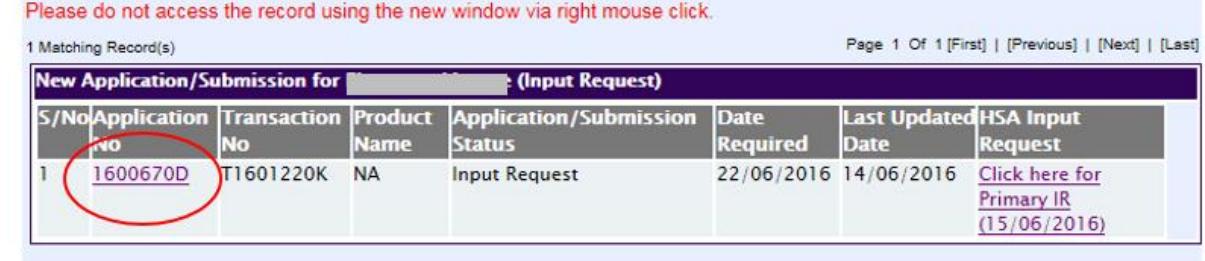

Please do not access the record using the new window via right mouse click. 1 Matching Record(s)

Page 1 Of 1 [First] | [Previous] | [Next] | [Last]

- (3) The webpage will display the application form as per previously submitted.
- (4) Proceed to make the necessary changes for the section(s) that required amendment, click **'Save'** button and submit the revised application form.

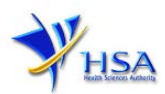

### Responding to Secondary Input Request

(1) Log on to [track@prism](http://eservice.hsa.gov.sg/osc/portal/jsp/AA/process.jsp?eService=TRK) -> select the correct Application / Submission Type -> select Licence Type -> select Enquiry Type -> key in the Application No. -> click **'Search'** button.

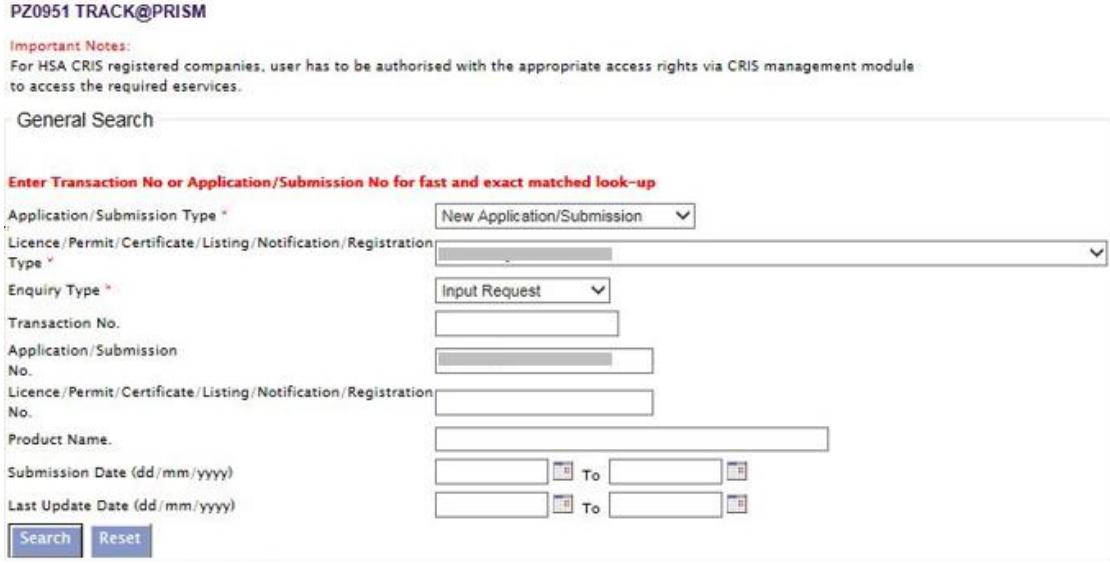

(2) When the search result is displayed, click under the **'HSA Input Request'** to view the comments left by the HSA officer and the necessary action to be taken with regards to the Application.

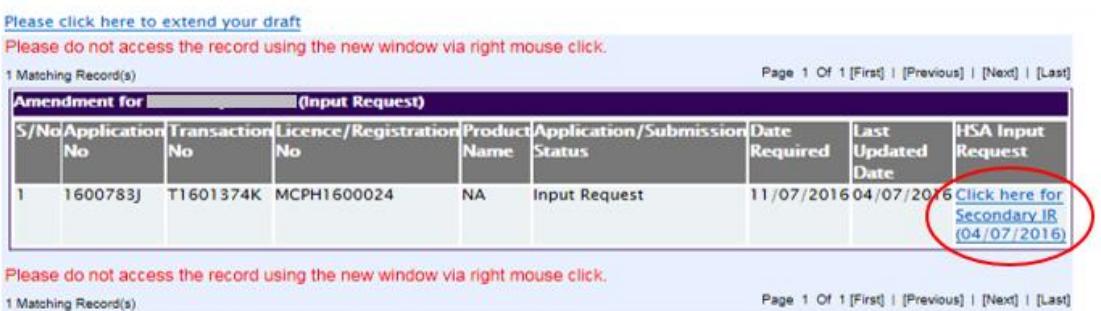

Note:

Application resubmission is required for Primary IR but not for Secondary IR.

For Secondary IR, please response with your comments accordingly or else it will not be considered as submitted.

#### (3) Fill in any response in the text box under 'Applicant's Response (if any)' and click **'Submit'** button.

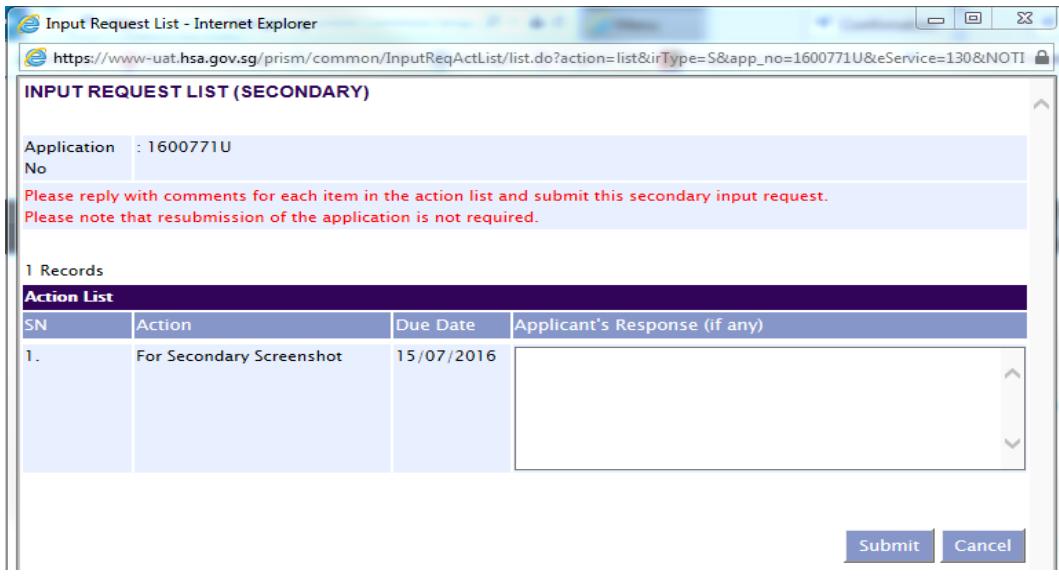

 $\overline{\phantom{a}}$ 

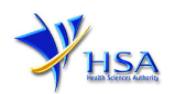

# **Other useful information**

- 1. Applicant may check on the status of the application upon submission at  $\frac{track@prism}{}$ .
- 2. Kindly contact the HSA Helpdesk if any technical issues (IT problems) during the application submission are encountered.

HSA HelpDesk Hotline : 6776 0168 (from 7:00 am to midnight daily) Email : [helpdesk@hsahelp.gov.sg](mailto:helpdesk@hsahelp.gov.sg)

3. For general enquiries or questions related to licences and certificates of manufacturers, importers and wholesalers, please contact the Audit and Licensing Division at Tel: 6866 1111 or write to <https://crm.hsa.gov.sg/event/feedback.aspx>